How to add lunch money to your students account

- 1) Go to <https://www.k12paymentcenter.com/>
- 2) From there, click Login in the upper right corner
- 3) You can either login if you have an account already, create an account, or continue as guest
- 4) The easiest way to do this would be to just click "continue as guest"

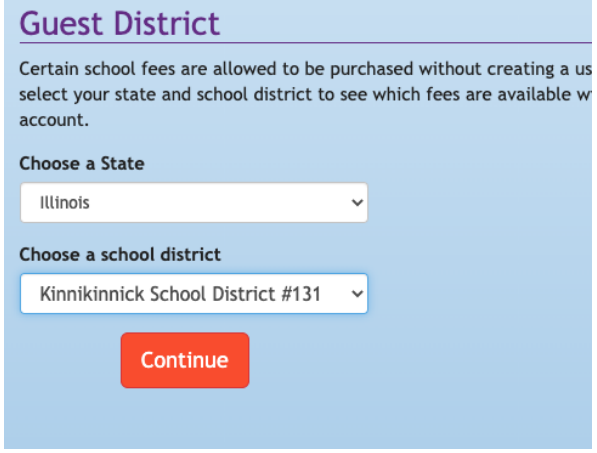

- 5) Scroll down on the next page until you see "School Lunch Payments"
	- a) Add your students name and the amount you want to pay then hit Add to Cart.

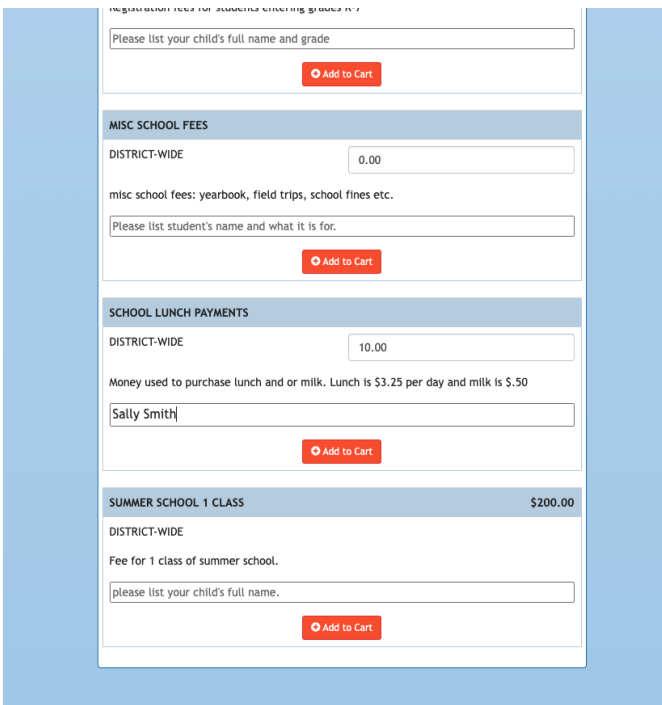

Go back to the top of the page, click on the shopping cart and proceed to checkout.